## **Instrucciones para presentar la Encuesta económica de hogares**

Un padre / tutor por familia debe completar, firmar electrónicamente y enviar la Encuesta económica familiar confidencial en su cuenta de PowerSchool para padres.

- 1. Inicie sesión como padre en Unified Classroom (https://classroom.powerschool.com) el Portal de Padre de PowerSchool [\( https://usd497.powerschool.com/public](https://usd497.powerschool.com/public) ). Si no conoce su contraseña, utilice el enlace ¿Olvidó su contraseña? Si necesita asociar a sus estudiantes a su cuenta, siga las instrucciones en [https://www.usd497.org/PowerSchool.](https://www.usd497.org/PowerSchool) Comuníquese con la escuela de su hijo o con el equipo de PowerSchool al 785‐330‐4357 para obtener ayuda con PowerSchool.
- 2. Si el menú de la izquierda se parece a la imagen de abajo

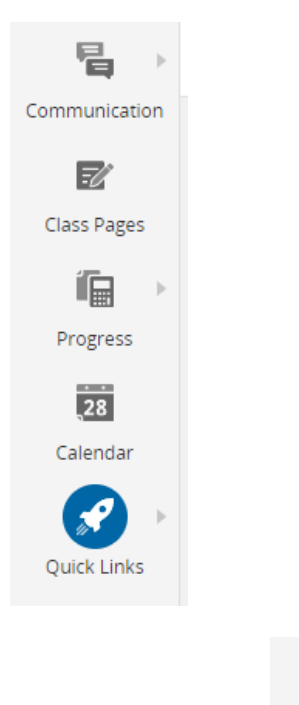

Click on Quick Links Quick Links y escoje Portal Login Page.

PowerSchool

Portal Login Page

De lo contrario, comience en el paso 3.

3. En el menu izquierdo, encuentra Forms.

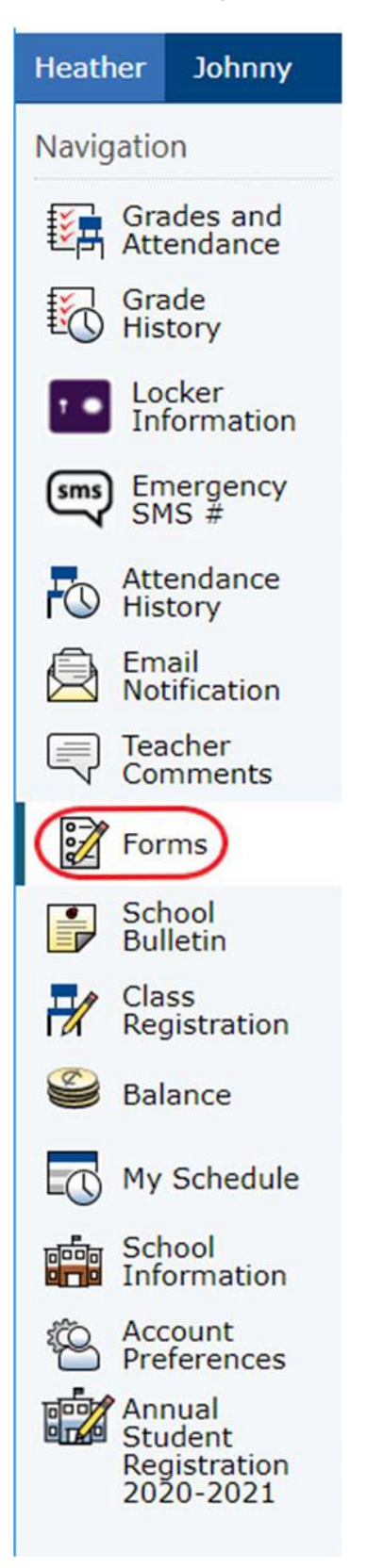

4. En Evaluación de estudiantes, haga clic en "Encuesta económica de hogares 2021-2022" para abrir el formulario.

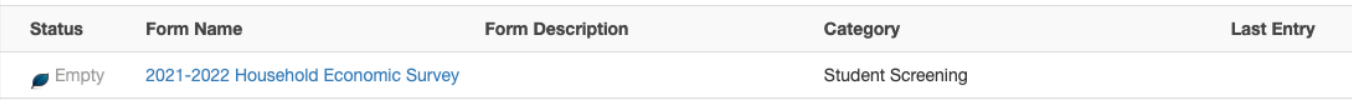

## 5. Escriba sus respuestas a las siguientes preguntas.

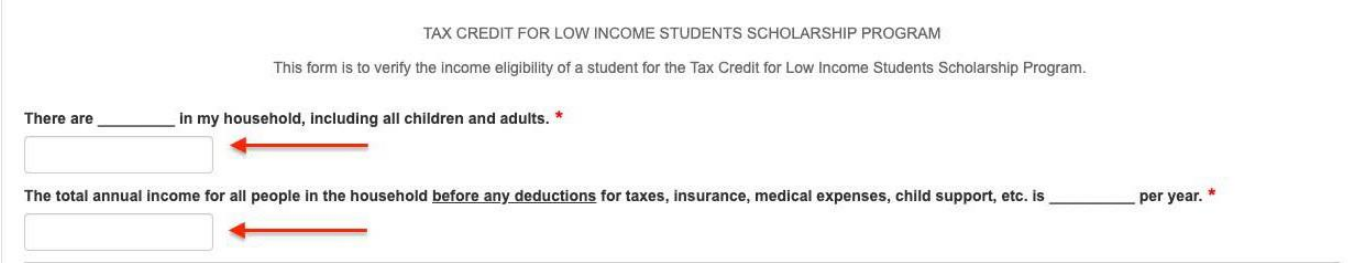

6. Haga clic en el botón azul para dar su consentimiento y firmar el formulario. Al firmar el formulario, usted certifica (promete) que toda la información en la solicitud es verdadera y que se informan todos los ingresos; que comprende que la escuela recibirá fondos federales y estatales basados en la información proporcionada; y que comprende que los funcionarios de la escuela pueden verificar (verificar) la información.

## **Please Click to Consent and Sign**

7. Escriba su nombre completo y la fecha de la firma.

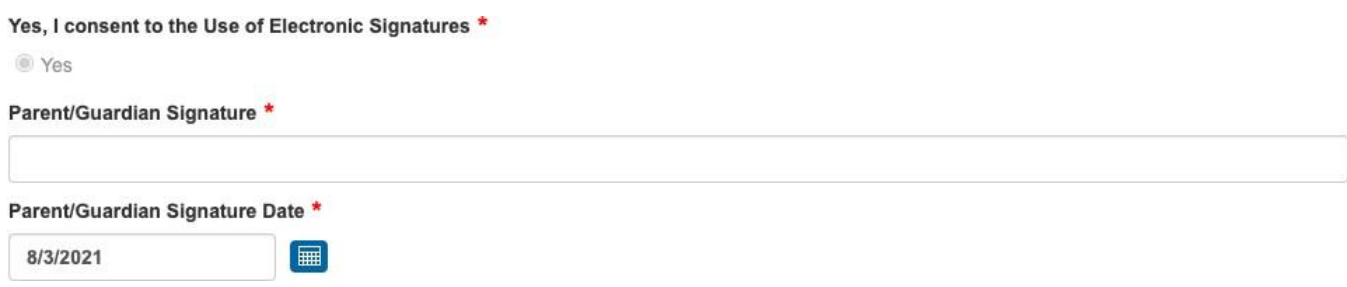

8. Haga clic en el botón **Enviar** cuando haya terminado. Su envío del formulario actúa como su firma electrónica. **Si tiene varios estudiantes, puede enviar este formulario para todos sus estudiantes haciendo clic en la flecha hacia arriba junto al botón Enviar** y eligiendo la opción de **"Submit for Family".**

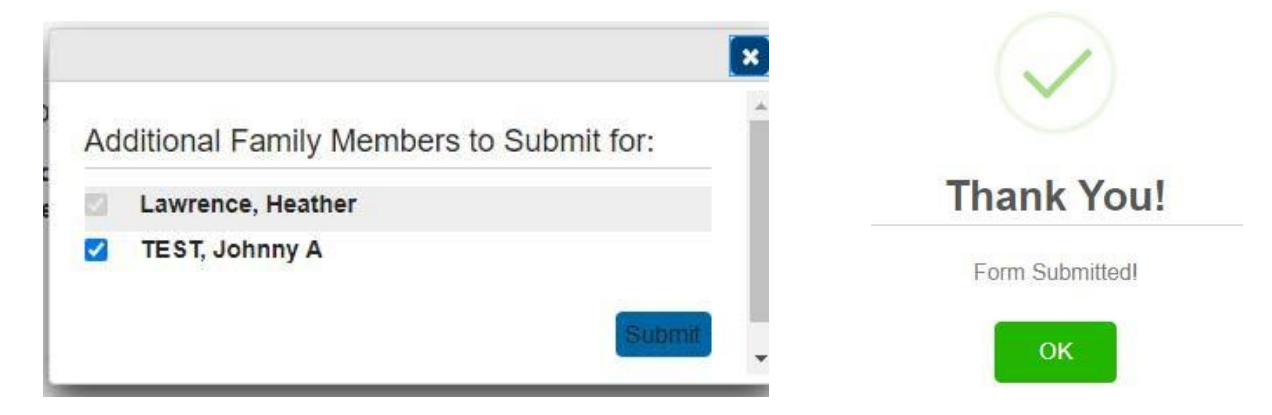